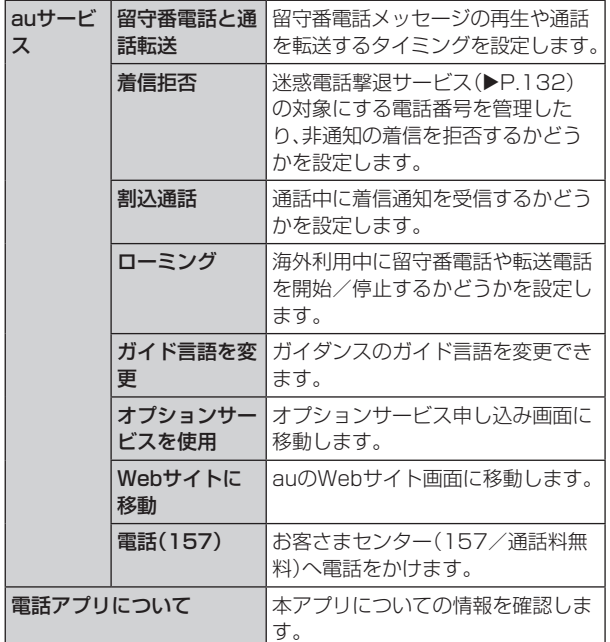

## 番号指定拒否の設定をする

あらかじめ「番号指定拒否」(▶P.56)に電話番号を追加 しておくと、着信を自動的に拒否します。

#### ■「番号指定拒否」に電話番号を追加する

着信を拒否する電話番号を登録します。

#### 1 通話設定画面→[番号指定拒否]

•「不明な発信者を拒否」をオンにすると、電話番号を通知 できない着信を拒否できます。

#### 2 拒否したい電話番号を入力

•「2 |をタップすると、通話履歴や連絡先から電話番号を 選択できます。

## $3$   $(A)$

## クイック拒否メッセージを編集する

電話を応答できないときに送信するメッセージ(SMS)を編 集します。

#### 1 通話設定画面→[クイック拒否メッセージ]

クイック拒否メッセージ一覧画面が表示されます。

- 2編集したいクイック拒否メッセージを選択
- ■3 クイック拒否メッセージを編集→[保存]

### $\mathscr{M}_{\text{memo}}$

- ◎ クイック拒否メッセージを新規作成する場合は、「クイック拒 否メッセージを追加」欄にクイック拒否メッセージを入力→ [+]と操作します。
- ◎ クイック拒否メッセージ一覧画面で、削除したいクイック拒 否メッセージの「◎」をタップすると、クイック拒否メッセー ジを削除することができます。

**連絡先**

# 連絡先を登録する

電話帳(連絡先)の連絡先画面では、連絡先の各種情報が表示 されます。連絡先に写真を追加することもできます。

## $\mathscr{Y}_{\text{meno}}$

- ◎ 連絡先に登録された電話番号や名前は、事故や故障によって 消失してしまうことがあります。大切な電話番号などは控え ておかれることをおすすめします。事故や故障が原因で登録 内容が変化・消失した場合の損害および逸失利益につきまし ては、当社では一切の責任を負いかねますのであらかじめご 了承ください。
- ◎「アカウントを登録する」(▶P.119)を利用して、サーバー に保存されたGoogleの連絡先などと本製品の連絡先を同期 できます。

#### 1 アプリー覧画面で「連絡先]

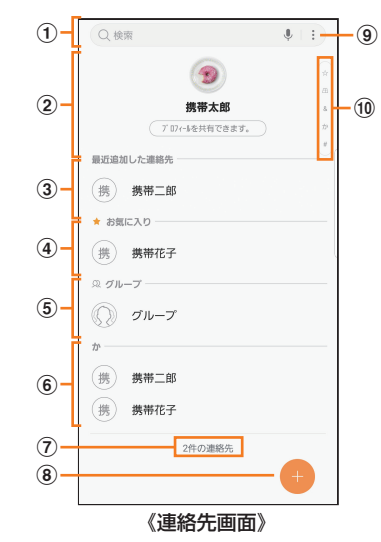

- (1) 検索ボックス 名前や電話番号などを入力して、連絡先を検索できます。
- ② プロフィール(▶P.58「プロフィールを登録する」)
- 3 最近追加した連絡先
- (4) お気に入りの連絡先
- (5) グループ
- 6 連絡先一覧

連絡先をタップ→[詳細]と操作すると連絡先詳細画面が 表示され、アイコンをタップして電話発信やメッセージ 送信などの操作ができます。

- (7) 連絡先登録件数
- 8 連絡先登録ボタン
- i

メニューを表示します。

**10 インデックス** ドラッグして目的のインデックス上で指を離すと、選択 したインデックスに属する連絡先を検索できます。

### $2$   $\Box$   $\Box$

連絡先の新規登録画面が表示されます。

• GoogleアカウントやGalaxyアカウントなどを設定した 場合、「連絡先の保存先」画面が表示されます。画面の指示 に従って、保存先を選択してください。